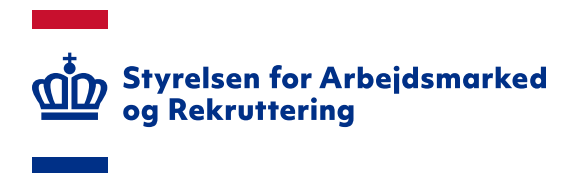

# **Vejledning om tildeling af rettigheder til STAR SharePoint Portal på bi.star.dk**

# **Vejledning til brugeransvarlige i jobcentre og a-kasser**

Version: 2.0 Oprettet den 23. april 2024

### **INDHOLD**

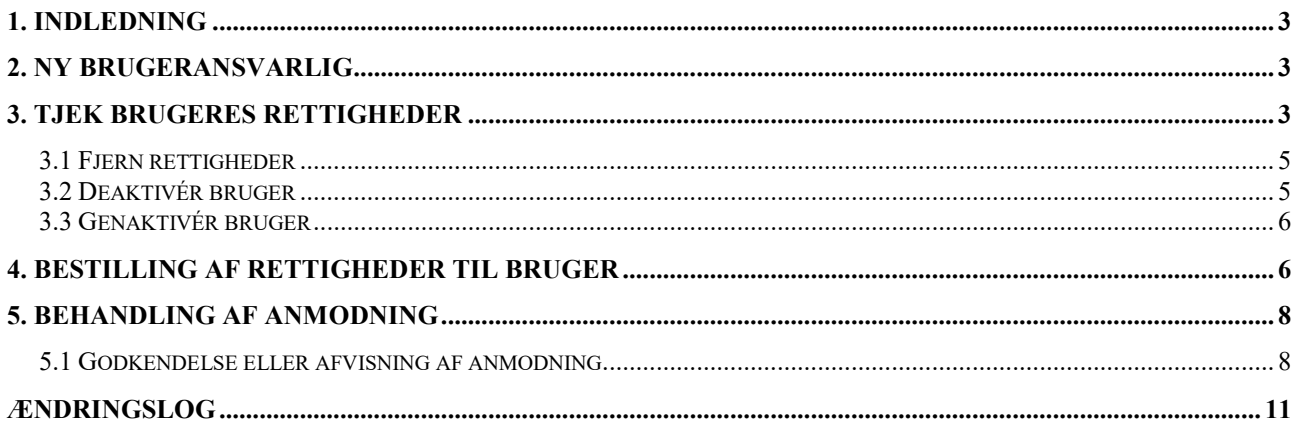

Spørgsmål vedrørende brugeroprettelse i STAR SharePoint Portal på bi.star.dk kan rettes til SharePoint-supporten på sharepoint@star.dk eller på telefon 70 25 89 25. Spørgsmål til de enkelte løsninger, skal rettes til den ansvarlige for løsningen.

## <span id="page-2-0"></span>**1. Indledning**

Denne vejledning har til formål at beskrive de funktioner, du som brugeransvarlig skal udføre i forbindelse med tildeling af rettigheder i STAR SharePoint Portal-løsningen til kolleger i jobcentret/kommunen/a-kassen.

Standardfunktioner som eksempelvis login og bestilling af rettigheder er beskrevet i brugervejledningen 'Vejledning om adgang til STAR SharePoint Portal på bi.star.dk'.

## <span id="page-2-1"></span>**2. Ny brugeransvarlig**

Hvis myndigheden ikke har en brugeransvarlig, skal myndigheden sende en e-mail til [sharepo](mailto:sharepoint@star.dk)[int@star.dk](mailto:sharepoint@star.dk) med oplysning om, at [NAVN] [E-MAIL] skal tildeles adgang som brugeransvarlig. Herefter følger den kommende brugeransvarlige 'Vejledning om adgang til bi.star.dk' med følgende:

- Oprettelse som ny bruger og
- Anmodning om tildeling af rettigheder.

Anmodningen sendes automatisk til SharePoint-supporten, der først godkender anmodningen, når de har modtaget ovenstående e-mail fra myndigheden.

Hvis myndigheden skal have yderligere brugeransvarlige oprettet, skal de på samme vis følge vejledningen 'Vejledning om adgang til bi.star' og anmode om tildeling af rettigheder. Herefter vil en af myndighedens øvrige brugeransvarlige behandle anmodningen.

## <span id="page-2-2"></span>**3. Tjek brugeres rettigheder**

Du kan på brugerinformationssiden se, hvilke brugere, du har ansvaret for. Er du eksempelvis brugeransvarlig for både jobcenter og kommune, vil brugere fra begge myndigheder blive vist. Du kan navigere til siden via linket på banneret 'Se dine brugerinformationer' – se skærmdump på næste side.

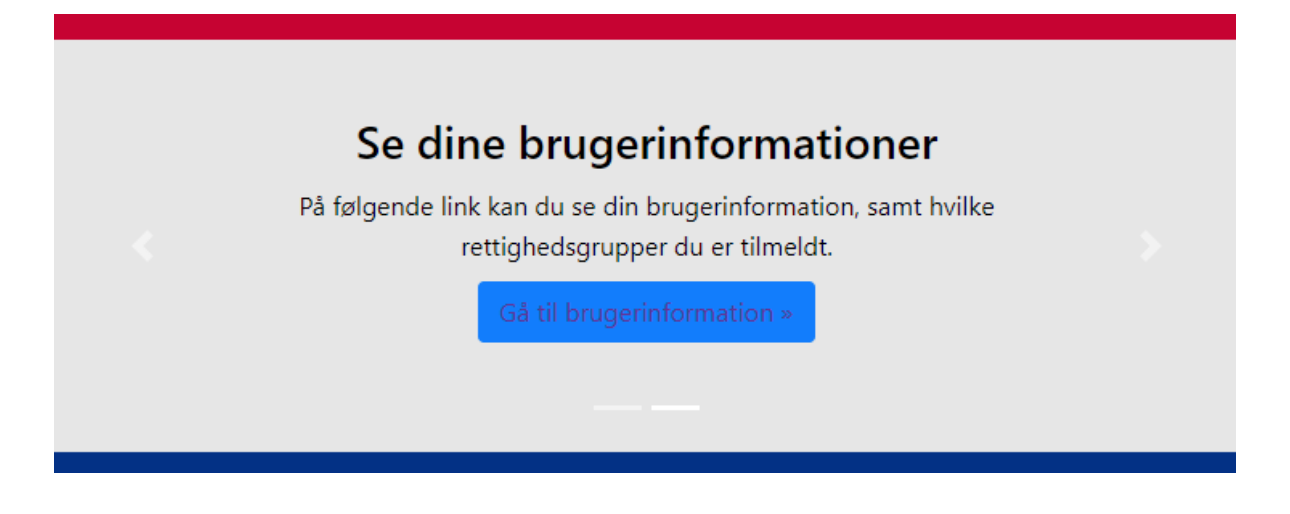

På siden bliver du præsenteret for en liste over brugerne og deres overordnede data:

#### Brugeroversigt

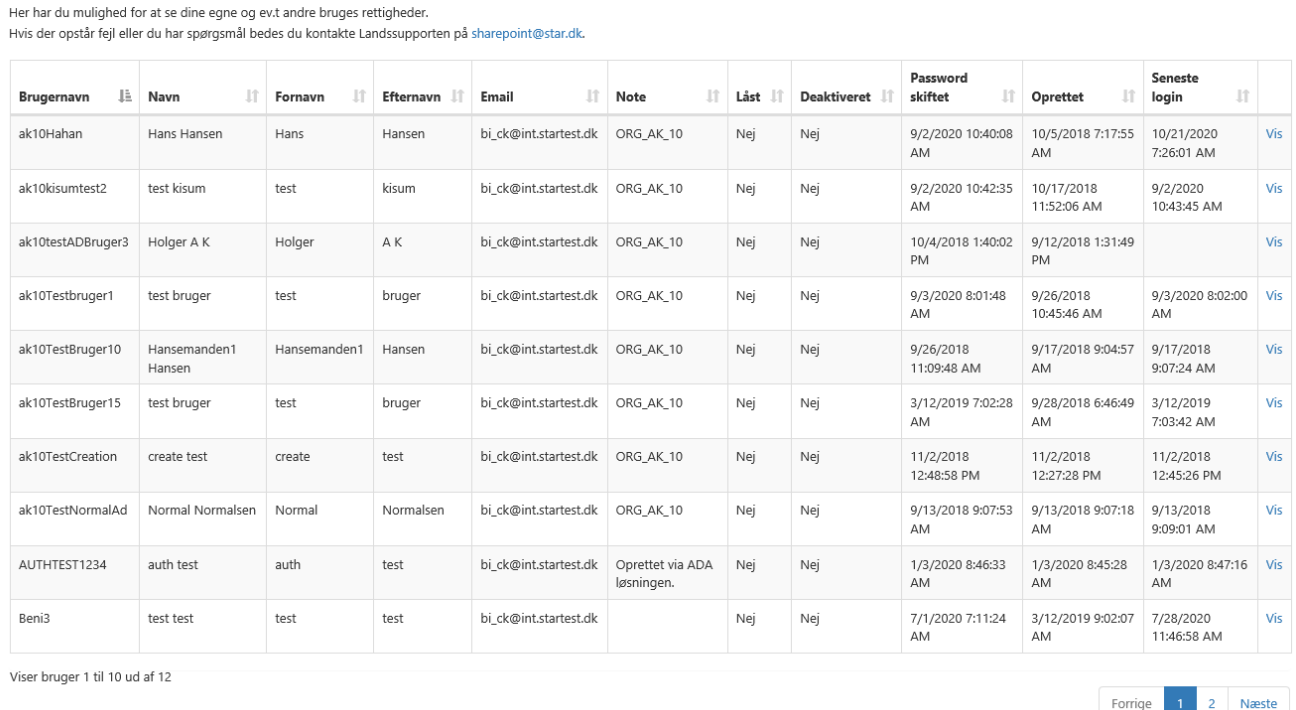

For at se og redigere den enkelte brugers rettigheder, skal du klikke på linket 'Vis' i yderste højre kolonne på den ønskede bruger.

På siden 'Redigér bruger' kan du:

- Fjerne rettigheder se afsnit 3.1 'Fjern rettigheder'
- Deaktivere brugeren se afsnit 3.2 'Deaktivér bruger'
- Genaktivere brugeren se afsnit 3.3 Genaktivér bruger'

Se skærmdump på næste side.

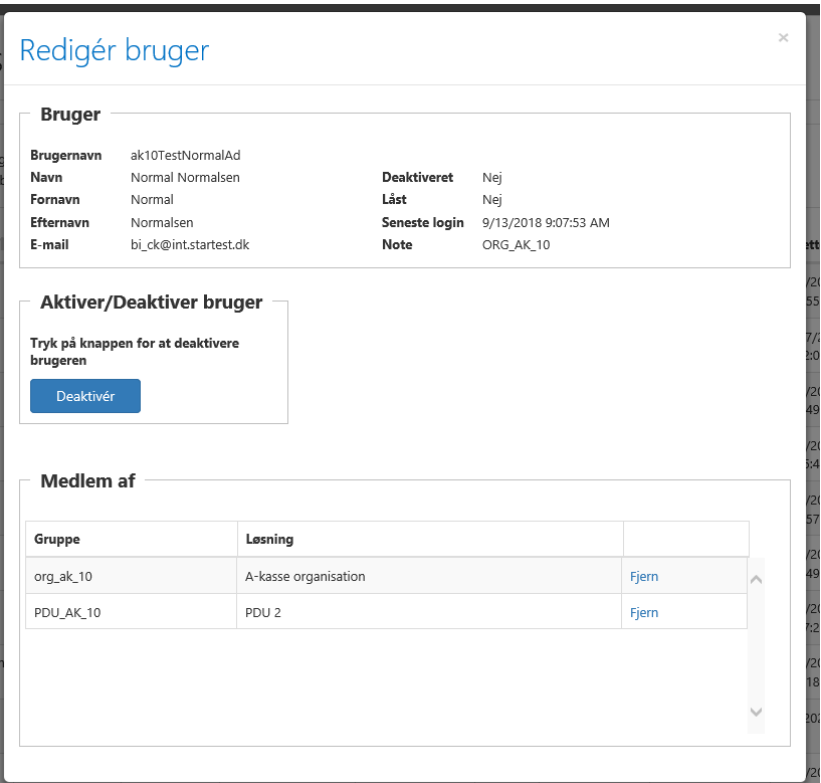

### <span id="page-4-0"></span>**3.1 Fjern rettigheder**

Når en bruger skal have fjernet en rettighed, kan det ske på følgende måder:

- På siden 'Redigér bruger' vises nederst hvilke løsninger (grupper) brugeren har adgang til. Du kan fjerne adgangen for den enkelte løsning ved at klikke på 'Fjern' i højre side.
- Brugeren kan selv fjerne adgangen se 'Vejledning om adgang til STAR SharePoint Portal på bi.star.dk' afsnit 5 'Tjek dine rettigheder'.

#### <span id="page-4-1"></span>**3.2 Deaktivér bruger**

Hvis en bruger skal deaktiveres fx i forbindelse med, at medarbejderen ophører i jobbet eller tager orlov, skal du klikke på knappen 'Deaktivér':

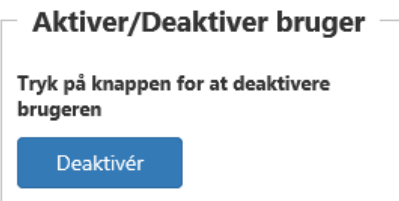

Brugeren har herefter ikke adgang til systemet. Knapppen 'Deaktivér' ændrer navn til 'Aktivér' – se skærmdump på næste side.

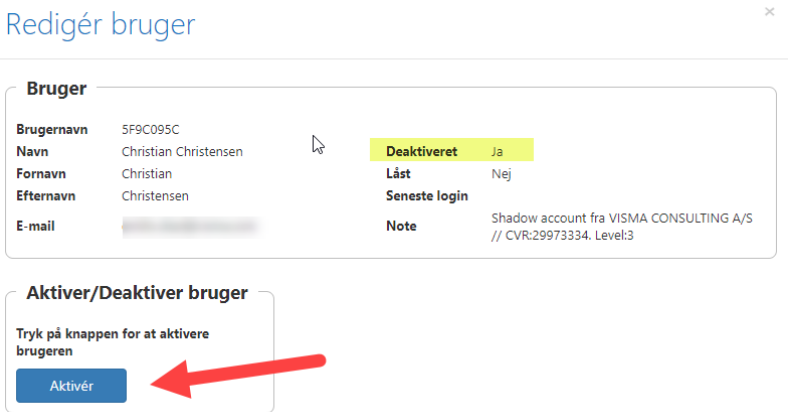

#### <span id="page-5-0"></span>**3.3 Genaktivér bruger**

Klik på knappen 'Aktivér', hvis en bruger skal genaktiveres:

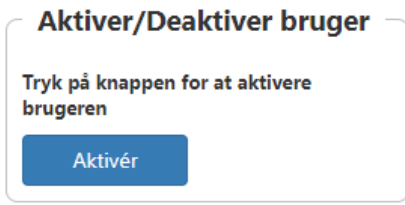

<span id="page-5-1"></span>Tjek herefter, at brugerens rettigheder til de enkelte løsninger fortsat er korrekte.

### **4. Bestilling af rettigheder til bruger**

Bestilling af rettigheder til brugerne kan foregå på følgende to måder:

- 1. Brugeren anmoder selv om adgang, hvorefter der automatisk sendes en e-mail til de/den brugeransvarlige – se nærmere i
	- o 'Vejledning om adgang til bi.star' afsnit 6 'Bestilling af rettigheder' om hvordan, brugeren anmoder om rettigheder
	- o Afsnit 5 i denne vejledning om hvordan, du behandler anmodningen fra brugeren

#### **OBS**

Den enkelte bruger skal selv oprette sin profil, men muligheden for at anmode om adgang til et eller flere moduler, kan slås fra, så brugeren skal kontakte en i kommunen nærmere defineret person med ønsket om adgang. Brugeransvarlige kan på e-mail sharepoint@star.dk bestille, at muligheden for at brugeren selv kan anmode om rettigheder fjernes fra myndigheden.

2. Brugeransvarlige kan på vegne af brugeren bestille rettigheder. Tilgå siden via linket 'Anmod om nye rettigheder i banneret – se skærmdump på næste side.

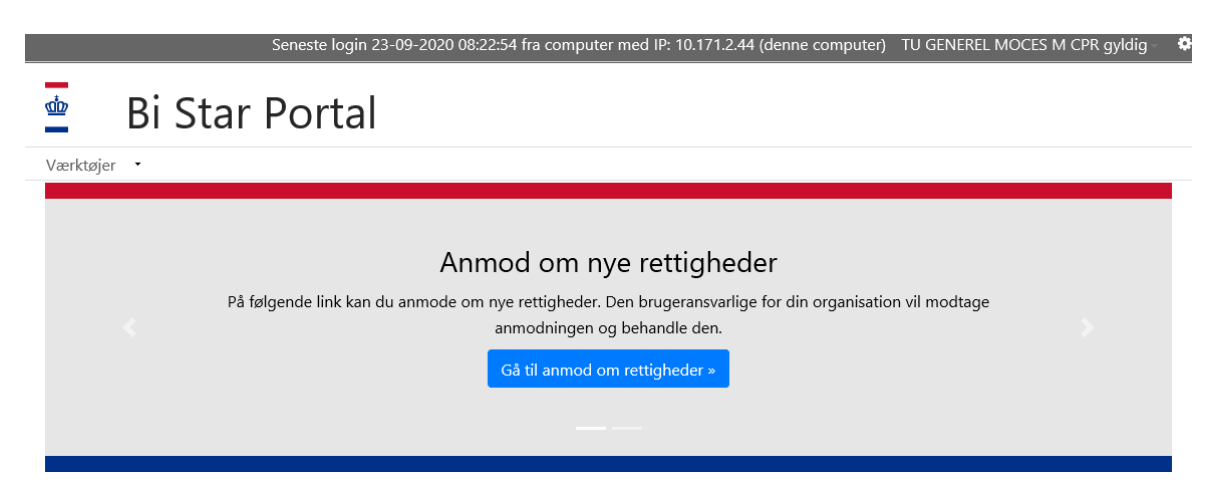

På siden vises listen over alle de brugere, du er ansvarlig for. På listen kan du markere den bruger, som du ønsker at bestille rettigheder til – brugeren kan også være dig selv. Herefter skal du registrere:

- Hvilken type organisation, du kommer fra
- Vælge den specifikke organisation
- Vælge den/de løsninger, brugeren skal have adgang til. Når markøren sættes i feltet 'Løsning' får du vist hvilke løsninger, der kan vælges
- Afslut ved klik på 'Bestil'

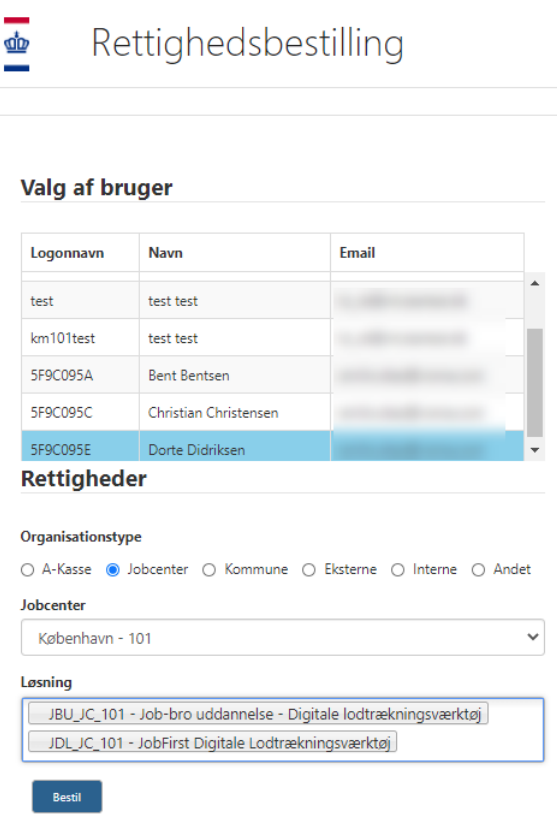

Efter bestillingen er udført, skal du behandle den, som beskrevet nedenfor i afsnit 5 'Behandling af anmodning'.

## <span id="page-7-0"></span>**5. Behandling af anmodning**

Når en anmodning skal behandles, er der følgende to muligheder:

1. Via [https://bi.star.dk/Brugeradministration/Lists/Rettighedsanmodninger/Nye%20anmodnin](https://bi.star.dk/Brugeradministration/Lists/Rettighedsanmodninger/Nye%20anmodninger.aspx)[ger.aspx](https://bi.star.dk/Brugeradministration/Lists/Rettighedsanmodninger/Nye%20anmodninger.aspx) navigeres du til siden 'Rettighedsanmodninger – Nye anmodninger'

> ൕ Rettighedsanmodninger - Nye anmodninger Nye anmodninger Alle elementer Behandlede anmodninger Find et element  $\circ$ Rediger Status Rettighedsgrupper Organisation Brugernavn Morettet Desked Ny TIL\_JC\_101 ORG\_JC\_101 ak10TestBruger10 8. september 2020 Ny FTP\_JC\_101 ORG\_JC\_101 5BAD375E 25. september 2020 Ny FTP\_JC\_101 ORG\_JC\_101 5BAD375E 25. september 2020 Ny JDL\_JC\_101 ORG\_JC\_101 5F9C095C l går kl. 16:10

På listen får du vist de aktuelle anmodninger. Ved klik på ikonet 'Redigér' yderst til venstre ud for den ønskede anmodning åbnes siden for behandling – se nærmere under afsnit 5.1 'Godkendelse eller afvisning af anmodning'.

2. Hvis brugeren selv har anmodet om adgang, modtager alle brugeransvarlige i myndigheden en e-mail med følgende indhold:

'Hej [NAVN]

Der er blevet oprettet en rettidighedsanmodning til brugeren [BRUGERNAVN]

Tryk på følgende link for at behandle anmodningen: [https://bi.star.dk/Brugeradministration/Lists/Rettighedsanmodninger/Edit-](https://bi.star.dk/Brugeradministration/Lists/Rettighedsanmodninger/EditForm.aspx?ID=xxx)[Form.aspx?ID=xxx](https://bi.star.dk/Brugeradministration/Lists/Rettighedsanmodninger/EditForm.aspx?ID=xxx)'

Ved klik på linket navigeres du til siden, hvor du kan behandle anmodningen fra den specifikke bruger – se nærmere under afsnit 5.1 'Godkendelse eller afvisning af anmodning'.

#### <span id="page-7-1"></span>**5.1 Godkendelse eller afvisning af anmodning**

På selve rettighedsanmodningen får du oplyst:

- Brugernavn
- Navn
- E-mail på brugeren
- Organisation
- Rettighedsgrupperne, som brugeren har anmodet om se skærmdump på næste side.

## Rettighedsanmodning

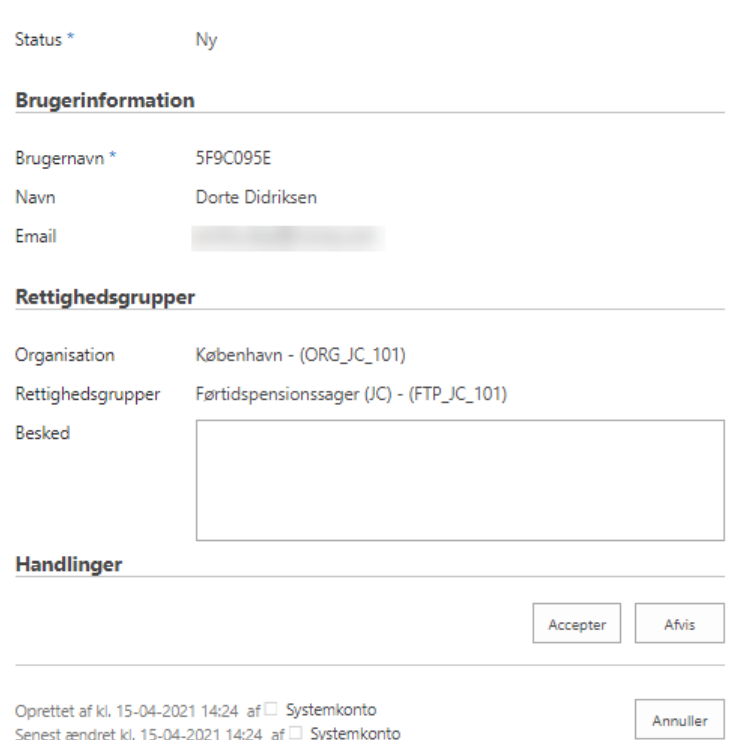

Ud fra data organisation og rettighedsgrupper skal det vurderes, om brugeren skal gives adgang til de ønskede rettighedsgrupper. Det er vigtigt at tjekke, da en bruger i fx jobcenter X kan anmode om rettigheder i jobcenter Y. I den situation er det den brugeransvarlige i jobcenter Y, der modtager henvendelsen og skal behandle den. Anmodning kan behandles på følgende måder:

 Accepteres ved klik på knappen 'Accepter', hvorefter der sendes nedenstående e-mail til brugeren:

'Hej [NAVN],

Din rettighedsanmodning til din brugerkonto [BRUGERNAVN] er blevet godkendt.

Rettighedsændringerne vil træde i kraft inden for en halv time.'

OBS

Hvis brugeren har anmodet om rettigheder til flere løsninger, der ikke alle kan accepteres, skal der ske en afvisning, hvor brugeren skal oplyses om at indsende en fornyet anmodning på de løsninger, der kan accepteres – se nærmere under nedenstående bullit.

 Hvis anmodningen skal afvises, skal du i feltet 'Besked' skrive årsagen til afvisningen, inden du klikker på knappen 'Afvis'. Der bliver herefter sendt nedenstående e-mail til brugeren – se skærmdump på næste side.

'Hej [NAVN],

Din rettighedsanmodning til din brugerkonto [BRUGERNAVN] er blevet afvist med følgende kommentar: [Dette er kommentaren fra din brugeransvarlige]'

Du kan efter behandling af sagen vende tilbage til 'Rettighedsanmodninger – Nye anmodninger' ved klik på knappen 'Annuller'. Den netop behandlede anmodning er fjernet fra listen. På siden har du ud over de 'Nye anmodninger' også mulighed for at se 'Alle elementer' finde allerede 'Behandlede anmodninger', samt foretage søgninger:

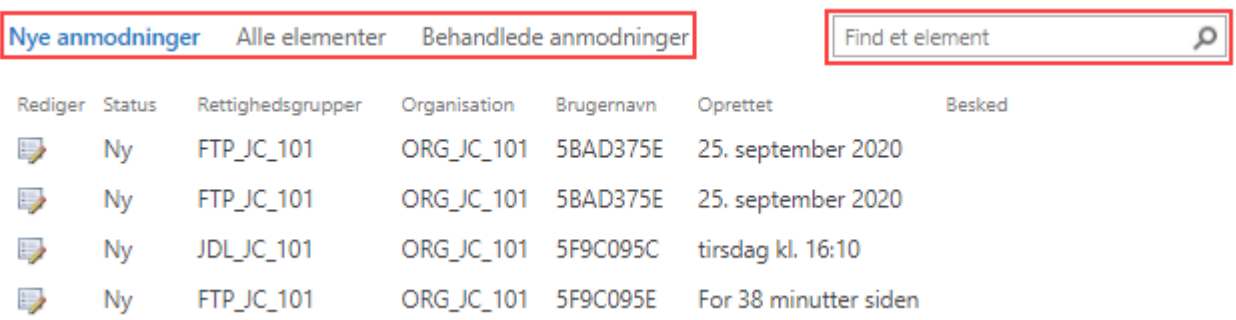

- 'Alle elementer', der viser den fulde liste over nye, godkendte og afviste anmodninger, samt den besked, der evt. er sendt til brugeren.
- 'Behandlede anmodninger', der viser en liste over de behandlede anmodninger i status 'Accepteret' og 'Afvist', samt den besked, der evt. er sendt til brugeren.
- 'Find et element', hvor du kan søge på de værdier, der findes i kolonnerne i forhold til det menupunkt, du får vist.

# <span id="page-10-0"></span>**Ændringslog**

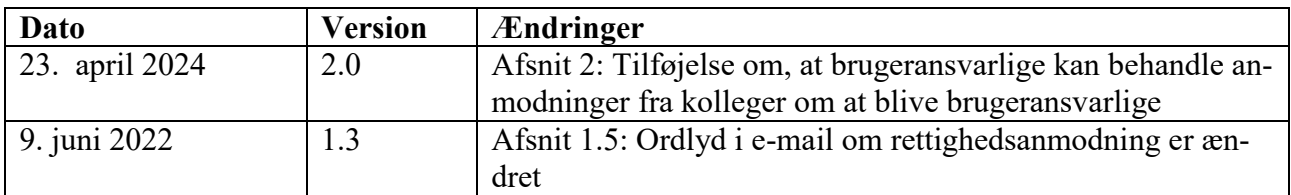